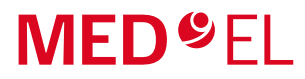

Digitally signed by Timuş Andrei Date: 2021.06.08 22:16:29 EEST Reason: MoldSign Signature Location: Moldova

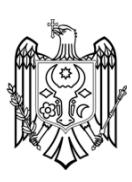

## Manual de utilizare AudioKey 2.0.3

hearLIFE

# Cuprins

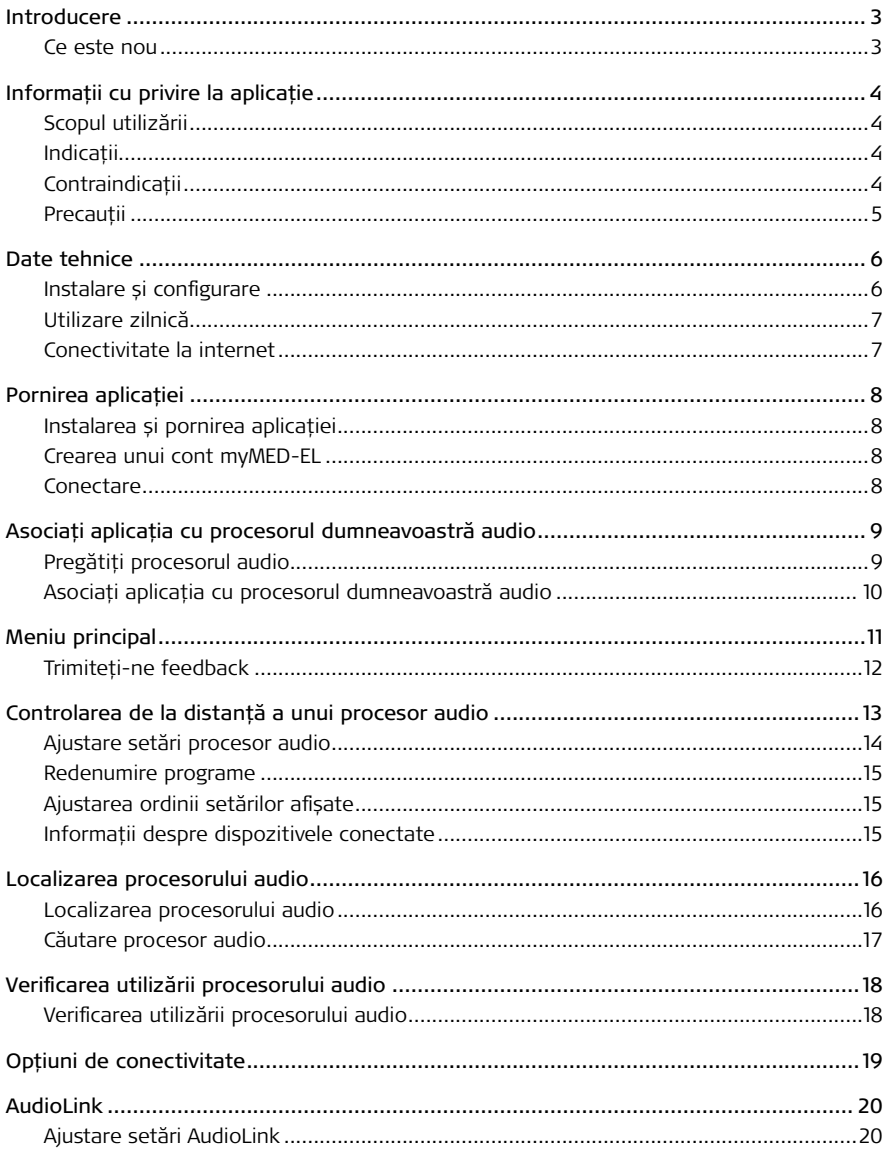

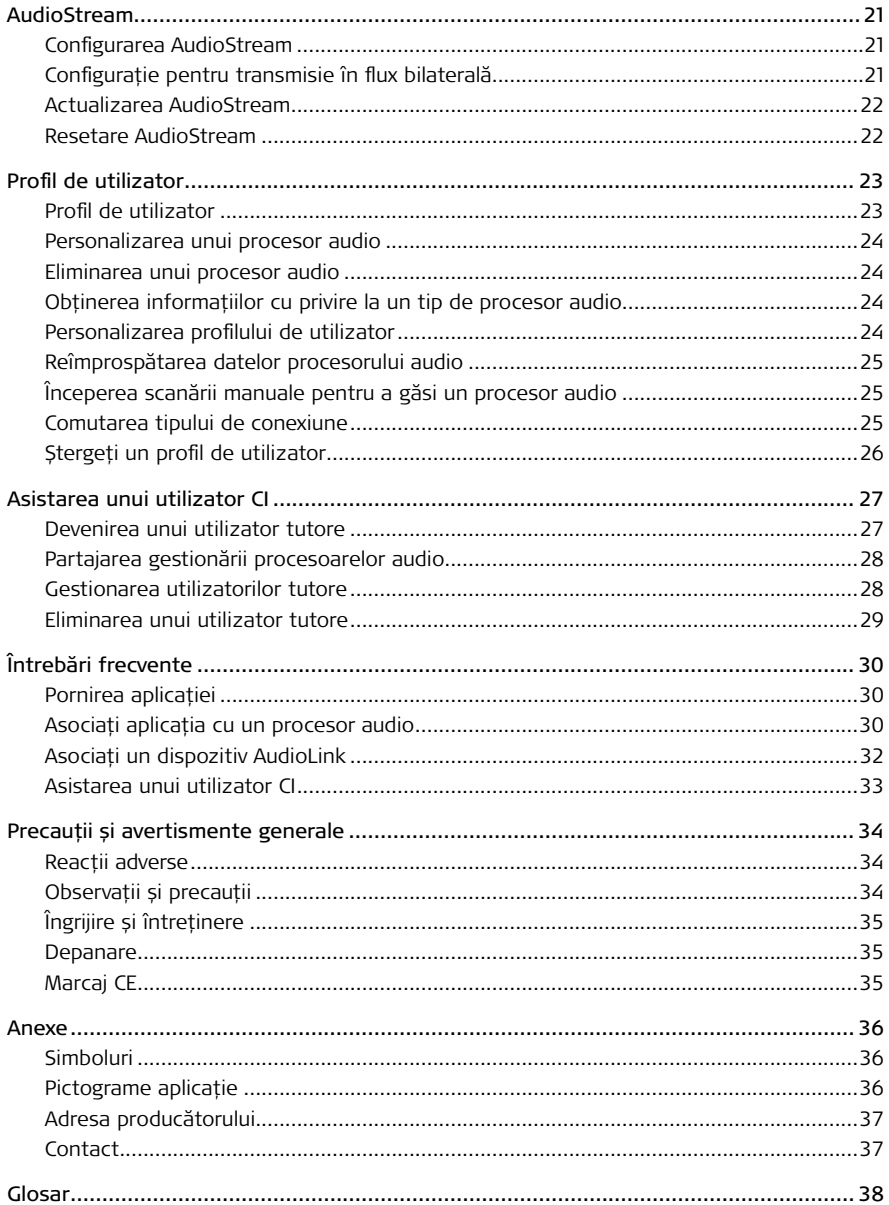

# <span id="page-4-0"></span>Introducere

Acest manual de utilizare prezintă caracteristicile și funcțiile aplicației mobile AudioKey 2.0.3 (denumită în continuare AudioKey).

AudioKey este o aplicație mobilă care poate fi descărcată din Google Play sau din Apple App Store și este utilizată în general în același mod ca orice altă aplicație.

Utilizați AudioKey pentru a ajusta setările procesorului dumneavoastră audio.

- Ajustați setările de ascultare
- Comutați între programe pentru diferite situații de ascultare
- Găsiți un procesor audio pierdut
- Verificați statisticile procesorului audio

Utilizați AudioKey fie pentru un procesor audio, fie pentru ambele procesoare audio al/ale dumneavoastră, ca utilizator cu implant cohlear (CI) sau ca părinte sau ca îngrijitor care asistă un utilizator CI.

Citiți temeinic acest manual de utilizare pentru a beneficia de toate caracteristicile AudioKey.

NOTĂ: În funcție de dispozitivele utilizate, este posibil ca nu toate caracteristicile să fie disponibile.

NOTĂ: Nu toate produsele din cadrul acestui document sunt aprobate sau disponibile în prezent în toate țările. Vă rugăm să contactați reprezentantul dvs. local MED‑EL pentru mai multe informații cu privire la disponibilitatea produselor în țara dvs. în acest moment.

### Ce este nou

- Acceptarea procesorului audio RONDO 3
- Opțiuni de conectivitate Configurați dispozitivul AudioStream.
- Statistici de ascultare avansate
- Informații detaliate despre dispozitivele conectate
- Trimiteți feedback: Trimiteți-ne feedback și spuneți-ne ce părere aveți despre aplicație.

În plus, AudioKey include câteva îmbunătățiri minore și remedieri de erori.

# <span id="page-5-0"></span>Informații cu privire la aplicație

### Scopul utilizării

Aplicația AudioKey 2 este un produs software care poate fi utilizat împreună cu procesoarele audio acceptate MED‑EL și cu produsele hardware externe opționale MED‑EL.

Aplicația AudioKey 2 este destinată utilizării pe un dispozitiv smartphone cu conexiune la internet pentru controlul la distanță al procesoarelor audio MED‑EL compatibile și pentru a furniza informații despre starea produselor hardware MED‑EL conectate.

### Indicații

Utilizarea aplicației AudioKey 2 este indicată pentru beneficiarii care dețin cel puțin unul dintre procesoarele audio MED‑EL compatibile. Aplicația AudioKey 2 poate fi utilizată, de asemenea, de către îngrijitorii respectivilor beneficiari.

Utilizarea aplicației AudioKey 2 este indicată împreună cu următoarele produse hardware MED‑EL externe:

- Procesoare audio MED‑EL compatibile
- AudioLink
- AudioStream

Utilizarea aplicației AudioKey 2 este opțională și nu este necesară pentru operarea procesoarelor audio MED‑EL compatibile.

### Contraindicații

Este contraindicată utilizarea aplicației AudioKey 2 împreună cu orice componentă hardware care nu este inclusă în scopul utilizării.

Aplicația AudioKey 2 nu este destinată utilizării în mediile unde transmisiile RF sunt interzise.

Beneficiarii de implant și îngrijitorii care nu pot utiliza un dispozitiv mobil nu trebuie să utilizeze aplicația AudioKey 2.

### <span id="page-6-0"></span>Precauții

Verificați dacă smartphone-ul dumneavoastră este securizat.

- Dacă dispozitivul dumneavoastră smartphone nu este în prezent criptat, activați criptarea și utilizați o parolă puternică sau o identificare biometrică pentru blocarea ecranului. Consultați instrucțiunile de utilizare ale smartphone-ului dumneavoastră pentru recomandări.
- Asigurați-vă că sistemul de operare mobil este modificat numai în conformitate cu producătorul dispozitivului (de exemplu, actualizările furnizate de producător) și nu a fost modificat în alt mod (de exemplu, atacat de hackeri, deblocat prin "jailbreak" sau "rooting").

# <span id="page-7-0"></span>Date tehnice

### Instalare și configurare

#### Condiții prealabile

- Un smartphone cu unul dintre următoarele sisteme de operare mobile:
	- Android:
		- Android 5
		- Android 6
		- Android 7
		- Android 8
		- Android 9
		- Android 10
	- iOS:
		- $iOS$  11 iOS 12
		- iOS 13
- Un spațiu liber de stocare de minimum 150 MB
- O conexiune la internet

#### Condiție prealabilă suplimentară pentru conectarea directă folosind tehnologia wireless *Bluetooth*® Low Energy

• Smartphone care acceptă Bluetooth 4.2 sau o versiune superioară

#### Condiții prealabile pentru configurarea unui dispozitiv AudioStream

- Un smartphone cu unul dintre următoarele sisteme de operare mobile:
	- Android:
		- Android 10.0 care acceptă transmisia în flux pentru aparate auditive (ASHA)
	- iOS:
		- $iOS$  11
		- $iOS$  12
		- iOS 13

### <span id="page-8-0"></span>Utilizare zilnică

#### Condiții prealabile

- Un smartphone cu AudioKey instalat
- Bluetooth este activat pe smartphone
- Un cont mvMED-EL
- Unul (sau mai multe) dintre următoarele procesoare audio MED‑EL deblocate pentru aplicație:
	- RONDO 3
	- SONNET 2 EAS
	- SONNET 2
	- SONNET EAS\*
	- SONNET\*

### Conectivitate la internet

Aplicația necesită conexiune la internet pentru următoarele funcționalități:

- Descărcare și instalare
- Înregistrarea utilizatorilor
- Conectare
- Asocierea procesoarelor audio cu aplicația
- Găsește-mi procesorul
- Statisticile mele
- Utilizator tutore
- Trimiteți feedback
- Modificarea profilului de utilizator
- Actualizări

AudioKey poate utiliza conexiuni Wi-Fi, mobile (celulare) sau conexiuni de date prin tethering. Urmați instrucțiunile producătorului dispozitivului pentru configurarea conectivității la internet pe smartphone.

<sup>―</sup>\* Acest tip de procesor audio nu utilizează tehnologia Bluetooth Low Energy și, prin urmare, necesită AudioLink pentru conectarea la aplicație.

# <span id="page-9-0"></span>Pornirea aplicației

### Instalarea și pornirea aplicației

#### Condiție prealabilă

- Conexiune la internet
- ① Căutați AudioKey pe Google Play sau în Magazinul Apple App Store.
- ② Atingeți Instalare.
- ③ Atingeți pictograma aplicației pentru a porni AudioKey.

### Crearea unui cont myMED‑EL

#### Condiție prealabilă

- Conexiune la internet
- ① Porniți AudioKey, atingeți Pornire.
- ② Accesați Înscriere.
- ③ Introduceți adresa dumneavoastră de e-mail și parola.
- ④ Atingeți Înscriere.
- ⑤ Citiți și acceptați Termenii și condițiile și Politicile privind confidențialitatea.
- ⑥ Introduceți numele dumneavoastră și selectați țara.
- ⑦ Atingeți Salvare.

### **Conectare**

#### Condiție prealabilă

- Conexiune la internet
- ① Porniți AudioKey, atingeți Pornire.
- ② Introduceți datele dumneavoastră de utilizator myMED‑EL, atingeți Conectare.
- ③ Citiți și acceptați Termenii și condițiile și Politicile privind confidențialitatea, dacă este necesar.

Dacă ați uitat parola, atingeți link-ul din ecranul de autentificare și vă vom trimite un e-mail cu instrucțiuni.

După o conectare cu succes, veți rămâne conectat(ă) timp de 30 de zile, sau până când vă veți deconecta manual. Cât timp sunteți conectat(ă), nu este necesar să introduceți din nou acreditările dumneavoastră.

# <span id="page-10-0"></span>Asociați aplicația cu procesorul dumneavoastră audio

Pentru a utiliza aplicația cu procesorul dumneavoastră audio, trebuie să le asociați. După ce ați terminat, aplicația conectează automat smartphone-ul la toate procesoarele audio asociate aflate în raza de acoperire.

### Pregătiți procesorul audio

#### Conectarea prin intermediul AudioLink

Utilizați AudioLink pentru a realiza conectarea la smartphone.

- ① Asociați procesorul audio cu AudioLink.
- ② Asociați AudioLink cu smartphone-ul dumneavoastră.
- ③ Porniți AudioLink și procesorul audio.
- ④ Plasați procesorul audio și AudioLink în apropierea smartphone-ului.

 Vă rugăm să consultați manualul de utilizare AudioLink pentru informații despre asocierea AudioLink cu procesorul audio și smartphone-ul dumneavoastră.

#### Conexiune directă folosind tehnologia Bluetooth Low Energy

Bluetooth Low Energy este o tehnologie cu consum eficient de energie, care permite conectarea directă a unui procesor audio compatibil la un smartphone.

- ① Plasați procesorul audio în apropierea smartphone-ului (la mai puțin de 3cm).
- ② Porniți procesorul audio.
- ③ Procesorul audio va fi acum în modul de asociere în următoarele 60 de secunde.

NOTĂ: Procesoarele audio care acceptă tehnologia Bluetooth Low Energy se pot conecta fie direct la smartphone, fie utilizând AudioLink.

### <span id="page-11-0"></span>Asociați aplicația cu procesorul dumneavoastră audio

#### Condiții prealabile

- Conexiune la internet
- Bluetooth este activat pe smartphone
- Procesor audio pregătit

**O** Porniti aplicația.

② Scanare pentru găsire dispozitive.

- Dacă nu este asociat în prezent niciun procesor audio, AudioKey începe automat scanarea. Ca alternativă, deschideți profilul dumneavoastră de utilizator și atingeți Împerechere acum în Procesoare audio.
- Pentru a începe scanarea manuală ulterior, deschideți profilul dumneavoastră de utilizator și atingeți Asociere procesor audio în meniul Optiuni ...

#### ③ Alegeți tipul de conexiune preferat.

- Selectați AudioLink pentru a vă conecta la aplicație folosind AudioLink.
- Selectați Directă pentru a vă conecta la aplicație folosind tehnologia Bluetooth Low Energy.

#### ④ Atingeți Următorul.

⑤ Sunt afișate toate dispozitivele detectate pentru tipul de conexiune ales.

- Pictograma indică o conexiune stabilită.
- Pictograma  $\times$  indică o încercare de conectare eșuată.

Pentru a încerca din nou conectarea, urmați sugestiile aplicației și atingeți Încercați din nou.

Pentru a ignora dispozitivul neconectat și pentru a continua procesul de asociere numai pentru dispozitivele cu conexiune stabilită, atingeți Următorul.

⑥ Selectați procesorul audio pe care doriți să-l asociați, atingeți Următorul.

⑦ Selectați numele posesorului procesorului audio, atingeți Următorul.

Aplicația și procesorul audio sunt acum asociate. Aplicația stabilește automat conexiunea la procesorul audio ori de câte ori este necesar. Asociați alte procesoare audio prin repetarea pașilor de mai sus.

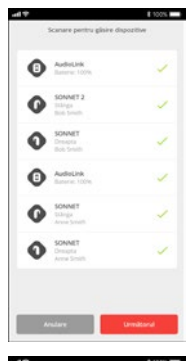

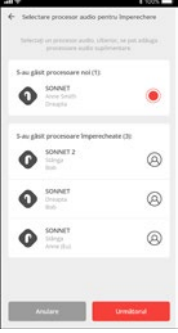

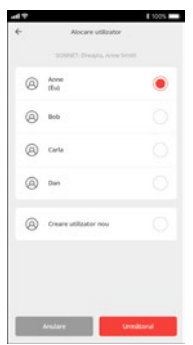

# <span id="page-12-0"></span>Meniu principal

Utilizați meniul principal pentru a naviga printre diferite funcții, pentru a seta preferințele dumneavoastră, pentru a verifica notificările, pentru a intra în contact cu MED‑EL sau pentru a vă deconecta.

 $\bullet$  Atingeți  $\equiv$  sau glisați cu degetul din margine către centru.

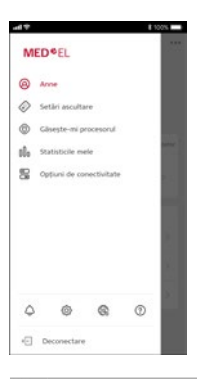

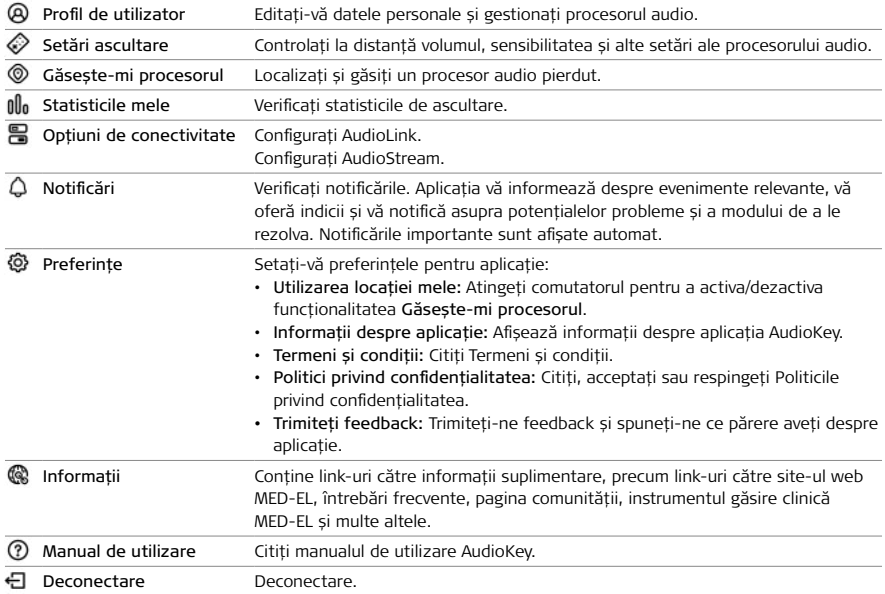

### <span id="page-13-0"></span>Trimiteți-ne feedback

Spuneți-ne ce părere aveți despre aplicație. Completați formularul de feedback care apare ocazional sau deschideți formularul oricând, din meniul principal.

#### Condiții prealabile

- Conexiune la internet
- ① Deschideți meniul principal.
- ② Atingeți Preferințe și apoi Trimiteți feedback.
- ③ Atingeți emoticonul care exprimă cel mai bine sentimentele dumneavoastră.
- ④ Opțional: Introduceți comentariile, întrebările sau sugestiile dumneavoastră pentru noi funcții referitoare la aplicație.
- ⑤ Opțional: Bifați caseta dacă doriți să trimitem un răspuns pe adresa de e-mail a profilului dumneavoastră de utilizator.
- ⑥ Atingeți Trimitere.

# <span id="page-14-0"></span>Controlarea de la distanță a unui procesor audio

Setări ascultare afișează legătura și gradul de încărcare a bateriei dispozitivului dumneavoastră AudioLink și a procesorului dumneavoastră audio, și setările utilizate în prezent pentru volum, sensibilitate sau program. Setarea comenzilor poate varia în funcție de configurarea procesorului dumneavoastră audio efectuată de medicul audiolog. Țineți cont că puteți folosi caracteristicile bilaterale numai dacă ambele procesoare audio utilizează același tip de conexiune pentru a se conecta la AudioKey.

① Atingeți Setări ascultare în meniul principal. Dacă un procesor audio este asociat cu aplicația, Setări ascultare se deschide automat după conectare.

### GHID ADRESAT PĂRINȚILOR

În calitate de utilizator tutore cu nivelul de permisiune Control sau Administrare, puteți controla de la distanță un procesor audio al unei persoane aflată în îngrijirea dumneavoastră. Selectați numele utilizatorului din lista din Setări ascultare și modificați setările. Ajustările sunt posibile doar atunci când nimeni altcineva nu modifică în prezent procesorul audio.

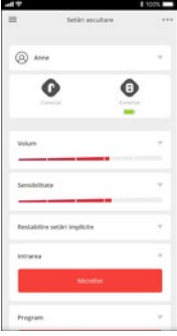

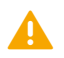

#### **ATENTIE**

Aveți grijă atunci când ajustați setările procesoarelor audio ale persoanelor aflate în grija dumneavoastră, în special atunci când acestea nu pot oferi feedback la ajustări.

### <span id="page-15-0"></span>Ajustare setări procesor audio

#### Condiții prealabile

- Legătură stabilită între aplicație și procesorul audio
- ① Deschideți Setări ascultare.

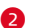

② Atingeți setarea pe care doriți să o ajustați.

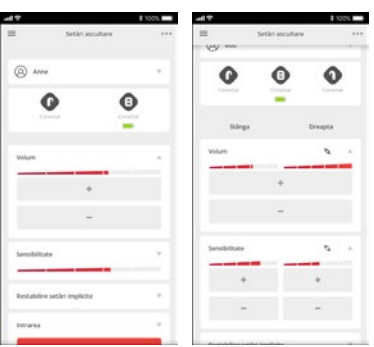

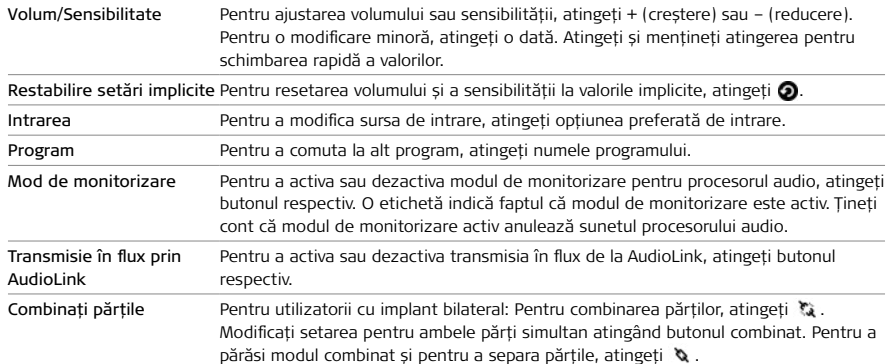

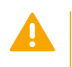

#### **ATENTIE**

În cazul interferențelor de conectare, procesorul audio ar putea să nu primească modificările inițiate de aplicație.

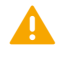

#### **ATENTIE**

Ajustați întotdeauna setările procesorului dumneavoastră audio în funcție de starea auzului dumneavoastră. Nu îi modificați exclusiv pe baza valorilor afișate.

### <span id="page-16-0"></span>Redenumire programe

Inițial, programele procesorului audio sunt numerotate. Introduceți nume pentru acestea pentru a le distinge usor.

#### Condiție prealabilă

- Legătură stabilită între aplicație și procesorul audio
- ① Deschideți Setări ascultare.
- **O** Atingeti Optiuni **\*\*\*** și apoi Redenumire programe.
- ③ Introduceți numele preferat pentru programul pe care doriți să-l modificați.
- **A** Atingeti Salvare.

### Ajustarea ordinii setărilor afișate

#### Condiție prealabilă

- Legătură stabilită între aplicație și procesorul audio
- Conexiune la internet
- ① Deschideți Setări ascultare.
- **2** Atingeți Opțiuni **\*\*\*** și apoi Ajustare ordine.
- ③ Sunt afișate toate opțiunile setărilor. Atingeți itemii în ordinea dorită, începând cu cel pe care doriți să-l vedeți în partea de sus. Un număr indică poziția pe care o va ocupa. Setările fără număr nu vor fi afișate în Setări ascultare.
- **A** Atingeti Salvare.

### Informații despre dispozitivele conectate

#### Condiție prealabilă

- Legătură stabilită între aplicație și procesorul audio
- ① Deschideți Setări ascultare.
- ② Atingeți pictograma procesorului audio sau AudioLink.
- ③ Sunt afișate informații detaliate despre dispozitiv, cum ar fi tipul conexiunii, tipul și numele procesorului audio sau starea bateriei.
- ④ Atingeți Închidere pentru a reveni la Setări ascultare.

# <span id="page-17-0"></span>Localizarea procesorului audio

### Localizarea procesorului audio

#### Condiții prealabile

- Conexiune la internet
- Permisiunea de utilizare a locației curente a smartphone-ului
- Opțiunea Urmărire sau servicii locație este activată pe smartphone
- Comutatorul Utilizarea locației mele din Preferințe este activat
- Legătură stabilită între aplicație și procesorul audio
- ① Atingeți Găsește-mi procesorul în meniul principal.
- ② O pictogramă indică poziția geografică pe hartă unde au fost deschise ultima dată Setări ascultare.
- ③ Atingeți pictograma pentru a afișa informații suplimentare.

### GHID ADRESAT PĂRINȚILOR

Deoarece sunteți un utilizator tutore cu nivelul de permisiune Control sau Administrare găsiți procesoarele audio ale persoanei aflate în grija dumneavoastră prin selectarea numelui utilizatorului din listă.

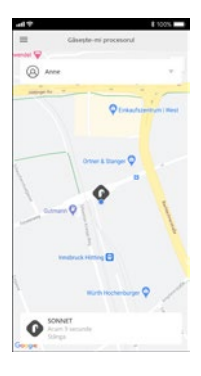

### <span id="page-18-0"></span>Căutare procesor audio

Căutați procesorul audio atunci când suspectați că se află în apropiere.

#### Condiții prealabile

- Conexiune la internet
- Permisiunea de utilizare a locației curente a smartphone-ului
- Opțiunea Urmărire sau servicii locație este activată pe smartphone
- Comutatorul Utilizarea locației mele din Preferințe este activat
- Bluetooth este activat pe smartphone
- Legătură directă stabilită între aplicație și procesorul audio
- Procesorul audio este pornit
- ① Deschideți Găsește-mi procesorul.
- ② Atingeți pictograma procesorului audio în hartă.
- ③ Atingeți în vizualizarea detaliată deschisă pentru a începe căutarea.
- ④ Deplasați-vă în zonă cu smartphone-ul dumneavoastră și observați afișajul. Un cerc roșu între pictograma utilizatorului și pictograma procesorului audio indică o conexiune stabilită. Cu cât este mai aproape procesorul audio, cu atât cercurile se colorează mai mult în roșu.

NOTĂ: Rețineți că această căutare funcționează numai pentru procesoarele audio care sunt pornite și conectate direct.

# <span id="page-19-0"></span>Verificarea utilizării procesorului audio

### Verificarea utilizării procesorului audio

Statisticile mele afișează statisticile privind utilizarea procesorului, cum ar fi:

- utilizarea medie a procesorului pe zi
- conexiunea la implant
- utilizare program
- medii de ascultare
- utilizarea redării în flux

#### NOTĂ: În funcție de dispozitivele utilizate, este posibil ca nu toți parametrii să fie disponibili.

#### Condiții prealabile

- Legătură stabilită între aplicație și procesorul audio
- Conexiune la internet
- Un procesor audio compatibil
- **O** Atingeti *II*<sub>0</sub> Statisticile mele în meniul principal.
- ② Pentru utilizatorii cu implant bilateral: Pentru a comuta la statistici pentru o anumită parte, atingeți butonul asociat.

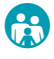

### GHID ADRESAT PĂRINȚILOR

Ca utilizator tutore, găsiți statisticile procesorului audio al persoanei aflată în grija dumneavoastră prin selectarea numelui de utilizator din listă.

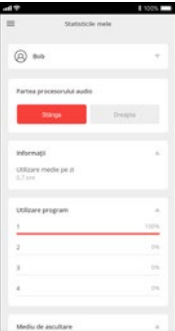

# <span id="page-20-0"></span>Opțiuni de conectivitate

Pentru transmisia audio în flux către procesorul dumneavoastră audio, aveți nevoie de unul dintre următoarele dispozitive:

- AudioLink
- AudioStream

Utilizați **& Opțiuni conectivitate** pentru a configura aceste dispozitive și setările transmisiei audio în flux.

## <span id="page-21-0"></span>AudioLink

AudioLink oferă următoarele moduri de transmisie audio în flux:

- Transmisie în flux prin cablu: Ajustați transmisia audio în flux prin cablu.
- Transmisie în flux apel telefonic: Ajustați transmisia audio în flux pentru apelurile telefonice.
- Transmisie în flux microfon: Ajustați transmisia audio în flux prin microfonul AudioLink.

Pentru fiecare tip de transmisie audio în flux:

- Activați comutatorul Mix pentru a mixa transmisia audio în flux a dispozitivului dumneavoastră AudioLink în mod egal cu microfonul/microfoanele procesorului audio.
- Dezactivați comutatorul Mix numai pentru a recepționa transmisia audio în flux a dispozitivului dumneavoastră AudioLink.

### Ajustare setări AudioLink

#### Condiții prealabile

- Bluetooth este activat pe smartphone
- AudioLink este pornit și aflat în raza de acoperire
- AudioLink este conectat prin Bluetooth
- ① Atingeți Opțiuni de conectivitate în meniul principal.
- ② Atingeți AudioLink.
- ③ Selectați dispozitivul AudioLink pe care doriți să-l configurați, atingeți Următorul.
- ④ Pentru utilizatorii cu implant bilateral: Activați transmisia audio în flux pentru o parte specifică prin bifarea casetei respective.
- ⑤ Activați comutatorul Mix pentru a mixa transmisia audio în flux în mod egal cu microfonul/microfoanele procesorului audio.

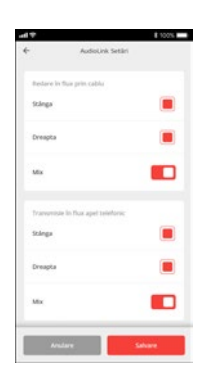

⑥ Atingeți Salvare.

# <span id="page-22-0"></span>AudioStream

### Configurarea AudioStream

Trebuie să configurați AudioStream o dată pentru a activa transmisia audio în flux.

#### Condiții prealabile

- Bluetooth este activat pe smartphone
- Procesorul audio cu un dispozitiv AudioStream
- AudioStream nu este asociat cu smartphone
- AudioStream nu este asociat la niciun smartphone
- ① Atingeți Opțiuni de conectivitate în meniul principal.
- ② Atingeți AudioStream.
- ③ Atingeți Configurare.
- ④ Activați comutatorul pentru partea dorită a dispozitivului AudioStream, atingeți Următorul.
- ⑤ Reporniți procesorul audio și plasați-l în apropierea smartphone-ului, atingeți Următorul.
- ⑥ Introduceți un nume pentru dispozitivul AudioStream, atingeți Salvare.

### Configurație pentru transmisie în flux bilaterală

Pentru transmisia bilaterală în flux, aveți nevoie de două dispozitive AudioStream, unul pentru fiecare procesor audio. Configurați cele două dispozitive AudioStream simultan.

#### Condiții prealabile

- Bluetooth este activat pe smartphone
- Procesorul audio cu un dispozitiv AudioStream
- AudioStream nu este asociat cu smartphone
- AudioStream nu este asociat la niciun smartphone
- ① Atingeți Opțiuni de conectivitate în meniul principal.
- ② Atingeți AudioStream.
- ③ Atingeți Configurare.
- ④ Opriți ambele procesoare audio.
- ⑤ Activați comutatoarele pentru ambele părți, atingeți Următorul.
- ⑥ Reporniți procesorul audio pe stânga și plasați-l în apropierea smartphone-ului, atingeți Următorul.

<span id="page-23-0"></span>⑦ Reporniți procesorul audio pe dreapta și plasați-l în apropierea smartphone-ului, atingeți Următorul.

⑧ Introduceți un nume pentru dispozitivele AudioStream, atingeți Salvare.

### Actualizarea AudioStream

Actualizarea AudioStream este posibilă numai pentru câte un AudioStream pe rând. Actualizați un al doilea dispozitiv AudioStream după ce terminați de actualizat pe primul.

#### Condiții prealabile

- Conexiune la internet
- Bluetooth este activat pe smartphone
- Procesorul audio cu un dispozitiv AudioStream
- AudioStream nu este asociat cu smartphone
- AudioStream nu este asociat la niciun smartphone
- ① Atingeți Opțiuni de conectivitate în meniul principal.
- ② Atingeți AudioStream.
- ③ Atingeți Actualizare.
- ④ Reporniți procesorul audio și plasați-l în apropierea smartphone-ului. Atingeți Următorul.
- ⑤ Așteptați până când actualizarea este terminată. Țineți cont că actualizarea poate dura câteva minute. Nu opriți procesorul audio în timpul actualizării.
- ⑥ Reconfigurați AudioStream după actualizare.

### Resetare AudioStream

Resetarea AudioStream șterge toate conexiunile salvate și setează valorile la cele implicite.

#### Condiții prealabile

- Bluetooth este activat pe smartphone
- Procesorul audio cu un dispozitiv AudioStream
- AudioStream nu este conectat la smartphone
- ① Atingeți Opțiuni de conectivitate în meniul principal.
- ② Atingeți AudioStream.
- ③ Atingeți Resetare.
- ④ Alegeți dispozitivul din lista afișată.
- **G** Atingeti Continuare.
- ⑥ Confirmați că doriți să resetați AudioStream.

# <span id="page-24-0"></span>Profil de utilizator

Profilul de utilizator afișează informații despre utilizator și despre procesoarele audio conectate, vă permite să personalizați un procesor audio, să vă verificați permisiunile sau să editați datele cu caracter personal.

### Profil de utilizator

① Atingeți numele dumneavoastră de utilizator în meniul principal.

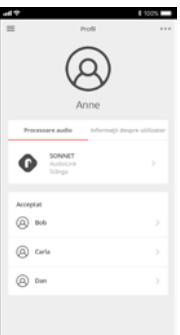

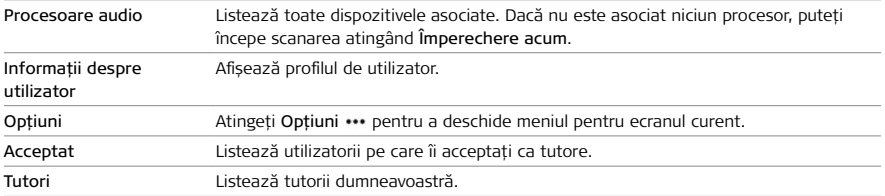

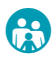

### GHID ADRESAT PĂRINȚILOR

În calitate de utilizator tutore, puteți deschide profilul de utilizator al persoanei aflate în îngrijirea dumneavoastră atingând numele utilizatorului în Acceptat. În calitate de tutore cu nivel de permisiune Administrare, puteți, în plus, să modificați profilul utilizatorului și să schimbați setările. Ajustările sunt posibile doar atunci când nimeni altcineva nu modifică în prezent profilul.

### <span id="page-25-0"></span>Personalizarea unui procesor audio

#### Condiție prealabilă

- Conexiune la internet
- ① Deschideți profilul de utilizator.
- ② În Procesoare audio, atingeți procesorul audio pe care doriți să-l personalizați.
- <sup>3</sup> Atingeți Opțiuni ••• și apoi Personalizare procesor audio.
- ④ Modificați numele procesorului audio sau încărcați o imagine și atingeți Salvare.

### Eliminarea unui procesor audio

#### Condiție prealabilă

- Conexiune la internet
- ① Deschideți profilul de utilizator.
- ② În Procesoare audio, atingeți procesorul audio pe care doriți să-l eliminați.
- **B** Atingeți Opțiuni ••• și apoi Eliminare procesor audio.
- ④ Atingeți Da pentru a elimina procesorul audio și a șterge asocierea sa cu utilizatorul.

### Obținerea informațiilor cu privire la un tip de procesor audio

#### Condiție prealabilă

- Conexiune la internet
- ① Deschideți profilul de utilizator.
- ② În Procesoare audio, atingeți procesorul audio.
- <sup>3</sup> Atingeți Opțiuni •• și apoi Întrebări frecvente sau Site-ul web al produsului.

### Personalizarea profilului de utilizator

#### Condiție prealabilă

- Conexiune la internet
- ① Deschideți profilul de utilizator.
- ② Opțional: Pentru a afișa datele de utilizator, atingeți Informații despre utilizator.
- **B** Atingeti Optiuni ••• și apoi Personalizare profil.
- ④ Adăugați sau modificați datele de utilizator și atingeți Salvare.

### <span id="page-26-0"></span>Reîmprospătarea datelor procesorului audio

Ori de câte ori un clinician reprogramează procesorul audio, de exemplu, încarcă noi hărți de montare, trebuie să reîmprospătați datele din aplicație.

#### Condiție prealabilă

- Conexiune la internet
- Bluetooth este activat pe smartphone
- Legătură stabilită între aplicație și procesorul audio
- ① Deschideți profilul de utilizator.
- 2 Atingeți Opțiuni ••• și apoi Reîmprospătare date procesor audio.
- ③ Sunt listate procesoarele audio. Atingeți Continuare.

NOTĂ: Aveți nevoie de nivelul de permisiune Administrare sau Control pentru a reîmprospăta datele procesorului audio în aplicație.

### Începerea scanării manuale pentru a găsi un procesor audio

#### Condiție prealabilă

- Conexiune la internet
- Bluetooth este activat pe smartphone
- ① Deschideți profilul de utilizator.
- 2 Atingeți Opțiuni ••• și apoi Asociere procesor audio.

### Comutarea tipului de conexiune

În timpul procesului de asociere, setați tipul conexiunii pentru procesorul dumneavoastră audio. Dacă utilizați tipuri diferite de conexiune pentru procesoarele dumneavoastră audio, trebuie să alegeți ce tip va fi utilizat de aplicație pentru stabilirea unei conexiuni.

- ① Deschideți profilul de utilizator.
- ② Atingeți butonul corespunzător în Tip conexiune.
	- Selectați AudioLink pentru a realiza conectarea la procesoarele audio care utilizează AudioLink pentru conectare.
	- Selectați Directă pentru a realiza conectarea la procesoarele audio cu conectare directă.

NOTĂ: Tipul de conexiune ales este utilizat în întreaga aplicație. Nu este posibilă conectarea la procesoarele audio utilizând două tipuri diferite de conexiune în același timp.

### <span id="page-27-0"></span>Ștergeți un profil de utilizator

Ștergerea profilului dumneavoastră de utilizator este posibilă numai dacă nu aveți tutori sau utilizatori asistați. Ștergerea profilului unui utilizator asistat este posibilă numai dacă dumneavoastră sunteți singurul tutore și utilizatorul nu are propriul său cont myMED‑EL.

#### Condiție prealabilă

- Conexiune la internet
- Nivel de permisiune Administrare
- ① Deschideți profilul utilizatorului pe care doriți să-l ștergeți.
- 2 Atingeți Opțiuni ••• și apoi Ștergere utilizator.
- ③ Atingeți Ștergere.
- ④ Atingeți Da.

NOTĂ: Ștergerea unui profil de utilizator în AudioKey nu determină ștergerea respectivului cont de utilizator pentru platforma myMED‑EL.

## <span id="page-28-0"></span>Asistarea unui utilizator CI

Puteți utiliza aplicația ca utilizator cu implant cohlear pentru ajustarea propriului procesor audio sau ca îngrijitor (tutore) pentru a asista un utilizator cu implant cohlear.

Utilizarea aplicației pentru controlul procesorului dumneavoastră audio este simplă și directă. Nu este necesar un utilizator special sau un rol special pentru gestionare.

Dacă asistați un utilizator cu implant cohlear, puteți gestiona exclusiv procesoarele audio ale persoanei aflate în grija dumneavoastră sau puteți partaja gestionarea fie cu persoana aflată în grija dumneavoastră, fie cu un alt utilizator tutore. Puteți deveni un utilizator tutore al mai multor utilizatori CI și puteți gestiona toate procesoarele lor audio cu o singură aplicație.

NOTĂ: Țineți cont că utilizatorii tutore au acces la datele specifice dispozitivului și specifice utilizatorului, care pot fi considerate informații cu caracter personal. Obțineți întotdeauna consimțământul utilizatorului cu implant cohlear înainte de a accepta o solicitare de a deveni tutore.

### Devenirea unui utilizator tutore

#### Condiții prealabile

- Conexiune la internet
- Bluetooth este activat pe smartphone
- Procesorul audio este pornit și aflat în raza de acoperire

#### Condiții prealabile suplimentare pentru conectarea prin intermediul AudioLink

- Procesorul audio și AudioLink sunt asociate
- AudioLink este pornit și asociat cu smartphone-ul
- ① Deschideți profilul dumneavoastră de utilizator.
- <sup>2</sup> Atingeți Opțiuni · · si apoi Asociere procesor audio pentru începerea scanării de depistare a procesoarelor audio.
- ③ Sunt afișate toate procesoarele audio aflate în raza de acoperire. Selectați procesorul audio de gestionat, atingeți Următorul.
- ④ Atunci când alocați un utilizator la procesorul audio, alegeți Creare utilizator nou și introduceți numele utilizatorului de implant cohlear pe care doriți să-l asistați.
- **6** Atingeti Salvare.

Sunteți acum un utilizator tutore cu drepturi de administrare a profilului de utilizator creat și de utilizare a tuturor funcțiilor aplicației.

### <span id="page-29-0"></span>Partajarea gestionării procesoarelor audio

Presupuneți că Anne este deja utilizator tutore al unei persoane aflate în grijă.

#### Condiții prealabile

- Conexiune la internet
- Bluetooth este activat pe smartphone
- Procesorul audio este pornit și aflat în raza de acoperire

#### Condiții prealabile suplimentare pentru conectarea prin intermediul AudioLink

- Procesorul audio și AudioLink sunt asociate
- AudioLink este pornit și asociat cu smartphone-ul
- ① Deschideți profilul dumneavoastră de utilizator.
- <sup>2</sup> Atingeți Opțiuni ••• și apoi Asociere procesor audio pentru începerea scanării de depistare a procesoarelor audio.
- ③ Sunt afișate toate procesoarele audio aflate în raza de acoperire. Selectați procesorul audio, atingeți Următorul.
- ④ Sunteți informat(ă) că procesorul audio este deja gestionat de Anne. Pentru a trimite o solicitare de gestionare utilizatorului tutore curent Anne, atingeți Da.

Anne trebuie să aprobe solicitarea dumneavoastră.

- ① Anne primește solicitarea sub formă de notificare și atinge Aprobare.
- ② Anne alege nivelul dumneavoastră de permisiuni și atinge Salvare.

Dumneavoastră sunteți informat(ă) că solicitarea v-a fost aprobată. Sunteți acum un utilizator tutore pentru acest utilizator cu implant cohlear și partajați gestionarea procesorului audio cu Anne.

### Gestionarea utilizatorilor tutore

Aplicația oferă trei tipuri de niveluri de permisiune (roluri) pentru a crea diferite tipuri de utilizatori tutori.

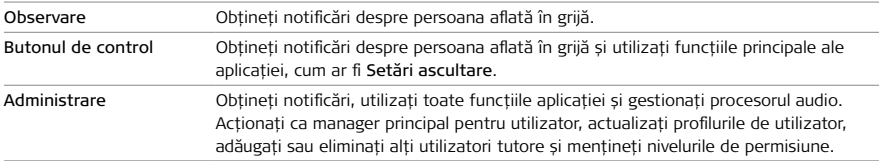

În plus, la aceste niveluri de permisiune, accesul la caracteristica Setări ascultare poate fi restricționat pentru a permite numai anumite ajustări.

#### <span id="page-30-0"></span>Condiții prealabile

- Nivel de permisiune Administrare pentru utilizatorul tutore
- Conexiune la internet
- ① Deschideți profilul dumneavoastră de utilizator.
- ② Atingeți numele de utilizator al persoanei aflate în grija dumneavoastră în Acceptat.
- **B** Atingeti Optiuni ••• și apoi Tutori. Tutorii persoanei aflate în îngrijire sunt enumerați.
- ④ Atingeți numele utilizatorului tutore pentru a extinde caseta de permisiuni.
- ⑤ În Rol, alegeți nivelul de permisiune corespunzător pentru utilizatorul tutore.

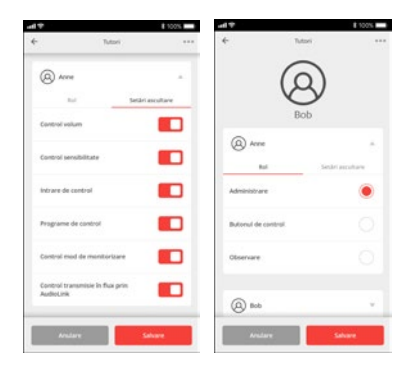

- ⑥ În Setări ascultare, activați/dezactivați comutatorul corespunzător pentru a permite/ refuza accesul la anumiți parametri pentru utilizatorul tutore.
- ⑦ Atingeți Salvare.

NOTĂ: Aveți în vedere faptul că modificarea nivelului de permisiune la Observare refuză automat accesul la Setări ascultare.

### Eliminarea unui utilizator tutore

#### Condiții prealabile

- Nivel de permisiune Administrare pentru utilizatorul tutore
- Conexiune la internet
- ① Deschideți profilul dumneavoastră de utilizator.
- ② Atingeți numele de utilizator al persoanei aflate în grijă.
- ③ Atingeți Opțiuni și apoi Tutori.
- ④ Atingeți Opțiuni și apoi Eliminare tutore.
- ⑤ Selectați tutorele care trebuie eliminat, atingeți Următorul.
- ⑥ Confirmați că doriți să eliminați tutorele.

# <span id="page-31-0"></span>Întrebări frecvente

### Pornirea aplicației

#### Pot testa aplicația fără înregistrare?

Da. Porniți AudioKey și atingeți Demo pentru a porni modul demo, care nu necesită înregistrare sau un procesor audio conectat. Aplicația indică faptul că folosiți modul demo. Rețineți că nu toate funcțiile aplicației sunt disponibile în modul demonstrativ.

#### Îmi pot utiliza contul myMED‑EL existent?

Da. Săriți peste înregistrare și utilizați datele dumneavoastră de utilizator myMED‑EL pentru a vă conecta la aplicație.

#### Cum să-mi deblochez procesorul audio pentru aplicație?

Medicul dumneavoastră audiolog deblochează funcționalitatea aplicației atunci când vă programează procesorul audio.

#### Pot utiliza atât AudioKey cât și dispozitivul FineTuner tradițional?

Nu puteți utiliza AudioKey și FineTuner tradițional pentru a controla de la distanță un procesor audio.

Puteți asocia AudioKey și FineTuner Echo la același procesor audio, dar vă recomandăm să utilizați o singură telecomandă la un moment dat.

### Asociați aplicația cu un procesor audio

#### Trebuie să scanez zilnic pentru a găsi procesorul meu audio?

Nu. Trebuie să asociați aplicația cu procesoarele dumneavoastră audio o singură dată. După aceea, aplicația se conectează automat la procesoarele audio aflate în raza de acoperire. Pentru utilizare zilnică, asigurați-vă că procesoarele audio sunt pornite și se află în raza de acoperire atunci când utilizați aplicația.

#### Pot utiliza ambele tipuri de conexiune pentru procesorul meu audio?

Procesoarele audio fără tehnologia Bluetooth Low Energy necesită un dispozitiv AudioLink pentru conectarea la aplicație și, prin urmare, nu se pot conecta direct.

Procesoarele audio cu tehnologia Bluetooth Low Energy pot utiliza ambele tipuri de conexiune.

- **O** Deschideți profilul dumneavoastră de utilizator și atingeți Opțiuni • și apoi Asociere procesor.
- ② Asociați procesorul dumneavoastră audio cu aplicația utilizând un tip de conexiune.
- 8 Deschideți profilul dumneavoastră de utilizator și atingeți Opțiuni • și apoi Asociere procesor.
- ④ Alegeți celălalt tip de conexiune în timpul procesului de scanare.

Acum puteți utiliza ambele tipuri de conexiune. Comutați între cele două tipuri de conexiune din profilul dumneavoastră de utilizator.

#### Procesorul meu audio utilizează tehnologia Bluetooth Low Energy?

Următoarele tipuri de procesoare audio folosesc această tehnologie:

- RONDO 3
- SONNET 2 EAS
- SONNET 2

Următoarele tipuri de procesor audio necesită AudioLink pentru conectarea la aplicație:

- SONNET EAS
- **SONNET**

#### Aplicația nu găsește procesorul meu audio în timpul procesului de scanare.

① Reporniți dispozitivele dumneavoastră și verificați dacă:

- Conexiunea la internet este stabilită
- Bluetooth este activat pe smartphone-ul dumneavoastră
- ② Pentru conectare prin intermediul AudioLink, reporniți AudioLink și verificați dacă:
	- Procesorul audio se află în raza de acoperire Bluetooth
	- Procesorul audio și AudioLink sunt asociate
	- AudioLink este pornit și aflat în raza de acoperire
	- AudioLink este asociat la smartphone-ul dumneavoastră
- ③ Pentru conectare directă, verificați dacă:
	- Procesorul audio este în apropiere (la mai puțin de 3cm) față de smartphone
- ④ Reporniți procesorul audio.
- ⑤ Atingeți Încercați din nou pentru a reporni scanarea pentru a găsi procesorul dumneavoastră audio.
- ⑥ Verificați dacă aplicația oferă informații despre ceea ce a fost greșit și urmați instrucțiunile.

#### <span id="page-33-0"></span>Cum aloc un procesor audio unui utilizator nou?

- ① Începeți scanarea și selectați procesorul audio, atingeți Următorul.
- ② Alegeți Creare utilizator nou, atingeți Următorul.
- ③ Completați formularul cu informații despre utilizator.
- **A** Atingeti Creare.

### Asociați un dispozitiv AudioLink

#### Cum să asociez procesorul meu audio cu AudioLink?

#### Condiții prealabile

- AudioLink este pornit
- AudioLink nu se află în modul de asociere Bluetooth
- AudioLink nu este conectat prin Bluetooth
- ① Opriți procesorul audio.
- ② Amplasați antena procesorului audio pe partea de jos a AudioLink.
- ③ Porniți procesorul audio în timp ce antena este amplasată pe partea de jos a AudioLink.

Vă rugăm să consultați manualul de utilizare AudioLink pentru informații despre asocierea procesorului dumneavoastră audio cu AudioLink.

#### Cum să asociez AudioLink cu smartphone-ul meu?

Asociați AudioLink cu smartphone-ul dumneavoastră în același mod în care asociați alt accesoriu terță parte Bluetooth:

- ① Pentru a porni AudioLink, apăsați și țineți apăsat butonul de pornire până când se aprinde indicatorul luminos verde.
- ② Pentru a introduce AudioLink în modul de asociere, apăsați butonul pentru mixare și butonul pentru microfon împreună, timp de 2 secunde.
- ③ Accesați Setări pe smartphone-ul dumneavoastră.
- ④ Activați Bluetooth.
- ⑤ Asociați dispozitivul dumneavoastră AudioLink.

Vă rugăm să consultați instrucțiunile de utilizare ale smartphone-ului dumneavoastră pentru informații despre asocierea unui accesoriu Bluetooth.

#### <span id="page-34-0"></span>Cum dezasociez AudioLink de la smartphone-ul meu?

Dezasociați AudioLink de la smartphone în același mod în care dezasociați alt accesoriu Bluetooth terță parte.

- ① Accesați Setări pe smartphone-ul dumneavoastră.
- ② Navigați la Bluetooth.
- ③ Navigați la dispozitivul dumneavoastră asociat AudioLink.
- ④ Dezasociați dispozitivul dumneavoastră AudioLink.

Vă rugăm să consultați instrucțiunile de utilizare de utilizare ale smartphone-ului dumneavoastră pentru informații despre dezasocierea unui accesoriu Bluetooth.

### Asistarea unui utilizator CI

#### Cum pot modifica profilul de utilizator al unei persoane aflate în grija mea?

#### Condiții prealabile

- Nivel de permisiune Administrare pentru tutore
- Conexiune la internet
- ① Deschideți profilul dumneavoastră de utilizator.
- ② Atingeți numele de utilizator al persoanei aflate în grija dumneavoastră.
- **B** Atingeți Opțiuni ••• și apoi Personalizare profil.
- **O** Personalizați profilul.
- **6** Atingeti Salvare.

#### Este posibil ca mai mulți tutori să controleze de la distanță un singur procesor audio?

Toți utilizatorii tutore cu nivelul de permisiune Control sau Administrare pot controla de la distanță un singur procesor audio. Aveți în vedere faptul că nu este posibil să ajustați setările de ascultare în mod simultan cu două sau mai multe smartphone-uri. Ajustările pot fi efectuate numai de către un singur utilizator al aplicației la un moment dat.

# <span id="page-35-0"></span>Precauții și avertismente generale

Următoarele secțiuni conțin informații suplimentare cu privire la utilizarea sigură și riscurile reziduale ale AudioKey. Sunteți rugați să le citiți cu atenție.

### Reacții adverse

AudioKey și documentele sale însoțitoare aplică măsuri pentru reducerea riscurilor și permit utilizarea sigură și benefică; cu toate acestea, utilizarea AudioKey comportă riscuri reziduale care au următoarele consecințe posibile:

- Senzații de auz puternic
- Beneficiu suboptim oferit de hardware
- Pierderea sau inconsecvența datelor

### Observații și precauții

Vă rugăm să acordați atenție următoarelor observații și precauții cu privire la utilizarea AudioKey. În plus, consultați manualele de utilizare aplicabile.

- Anomaliile grave și problemele de securitate ale sistemului trebuie raportate la MED‑EL.
- Dispozitivele care rulează AudioKey trebuie să fie utilizate, încărcate, întreținute și eliminate conform instrucțiunilor standard furnizate de producătorul dispozitivului.
- MED‑EL nu își asumă responsabilitatea pentru conținutul site-urilor web externe (non-MED‑EL) la care se face referire în aplicație sau în acest manual.
- Numele produselor și alte mărci comerciale la care se face referire în acest manual sunt proprietatea deținătorilor respectivi ai acestora și nu sunt menite să promoveze conținutul manualului și nici nu indică vreo afiliere sau asociere cu MED‑EL.
- Cuvântul de marcă și siglele Bluetooth® sunt mărci comerciale înregistrate deținute de Bluetooth SIG, Inc. și orice utilizare a acestor mărci de către MED‑EL Elektromedizinische Geräte GmbH este realizată sub licență. Alte mărci înregistrate și denumiri comerciale aparțin deținătorilor respectivi.

### <span id="page-36-0"></span>Îngrijire și întreținere

#### Actualizarea aplicației

Actualizați aplicația AudioKey și utilizați întotdeauna cea mai recentă versiune. Dispozitivul dumneavoastră vă notifică automat atunci când este disponibilă o versiune nouă a aplicației AudioKey.

#### Dezinstalarea aplicației

Puteți instala AudioKey la fel ca orice altă aplicație. Vă rugăm să urmați instrucțiunile producătorului dispozitivului privind dezinstalarea aplicațiilor.

### Depanare

Aplicația AudioKey conține mai multe mesaje de eroare și informații care pot fi întâlnite în diferite situații în timpul funcționării aplicației. Mesajele sunt clare și explicite, astfel încât să puteți efectua acțiunile necesare.

### Marcaj CE

Marcajul CE, aplicat pentru prima dată în 2020

## <span id="page-37-0"></span>Anexe

### Simboluri

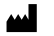

Producător

Atenție

 $\bigwedge$  Atenție, consultați documentele însoțitoare

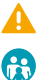

 $\mathbb{C}$ 

Ghid adresat părinților

Informații disponibile într-un document separat

### Pictograme aplicație

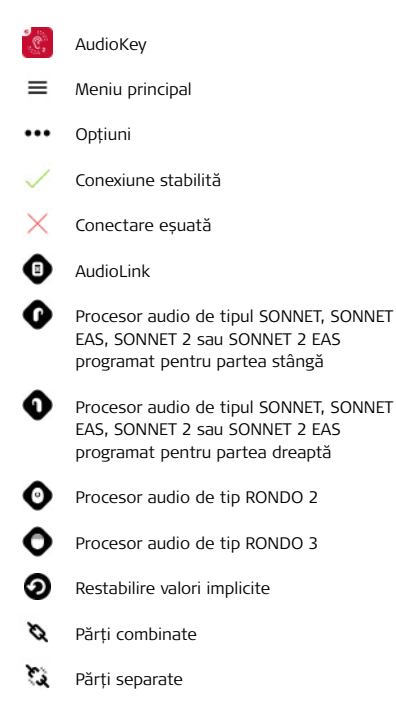

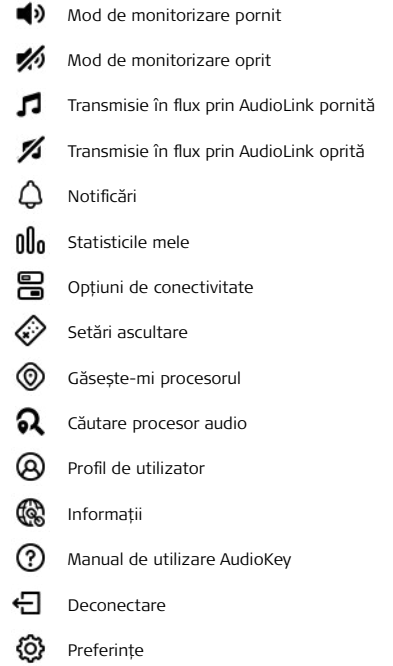

### <span id="page-38-0"></span>Adresa producătorului

#### MED‑EL Elektromedizinische Geräte GmbH

Fürstenweg 77a 6020 Innsbruck, Austria Tel: +43 (0) 5 77 88 E-Mail: office@medel.com

#### Distribuitor SUA

MED‑EL Corporation 2645 Meridian Parkway, Suite 100 Durham, NC 27713, USA implants.us@medel.com

#### Distribuitor AUS

MED‑EL Implant Systems Australasia Pty Ltd Suite 2.07, Level 2, 90–96 Bourke Road Alexandria (Sydney) NSW 2015, Australia office@medel.com.au

### **Contact**

În cazul în care aveți întrebări cu privire la aplicația AudioKey sau la acest manual de utilizare, vă rugăm să nu ezitați să contactați furnizorul dumneavoastră de servicii medicale sau reprezentantul dumneavoastră MED‑EL local.

Puteți descărca și comanda versiunea tipărită a acestui manual de utilizare de la Centrul de descărcare myMED‑EL, la download.medel.com.

# <span id="page-39-0"></span>Glosar

#### A

Acceptat: Lista persoanelor aflate în grijă Administrare: Nivelul cel mai înalt de permisiune al unui utilizator tutore Android: Sistem de operare pentru dispozitive mobile Asociere: Configurați legătura dintre dispozitivele de calcul pentru a permite comunicarea Atingere: Atingeți scurt ecranul cu vârful degetului. AudioLink: Dispozitivul MED‑EL utilizat pentru conectarea wireless la procesorul audio cu alte dispozitive electronice B Butonul de control: Nivelul mediu de permisiune al unui utilizator tutore  $\epsilon$ CI: Implant cohlear F FineTuner: Dispozitiv de control de la distanță MED‑EL fără afișaj FineTuner Echo: Dispozitiv de control de la distanță MED‑EL cu afișaj G Glisare: Deplasați rapid degetul pe ecran I iOS: Sistem de operare pentru dispozitive Apple Î Întrebări frecvente: Întrebări frecvente **MA** 

Mod demo: Mod al AudioKey care simulează procesoarele audio și nu necesită înregistrare. Poate fi utilizat pentru a testa diverse funcții. Nu poate fi utilizat cu procesoare audio reale.

myMED‑EL: Platformă de internet pentru chirurgi, medici audiologi, personal medical, clienți MED‑EL și utilizatori CI

O

Observare: Nivelul cel mai scăzut de permisiune al unui utilizator tutore

P

Procesor: Procesor audio utilizat de către o persoană căreia i-a fost implantat un implant cohlear

T

Tutore: Îngrijitorul unui utilizator de implant cohlear

U

Utilizarea procesorului audio: Statistici privind utilizarea procesorului audio Utilizator CI: Persoană căreia i-a fost implantat un implant cohlear

 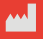

MED-EL Elektromedizinische Geräte GmbH Fürstenweg 77a, 6020 Innsbruck, Austria Fursterliveg 77a, 6020 linisbruck, Austria<br>office@medel.com medel.com medel.com nedel.com nedel.com nedel.com nedel.com nedel.com nedel.com nedel.com ne

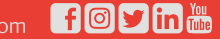